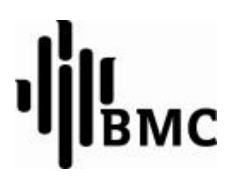

# **Manual do Usuário**

## **Sleep Screener Analysis Software**

 $CE<sub>0123</sub>$ 

## Índice

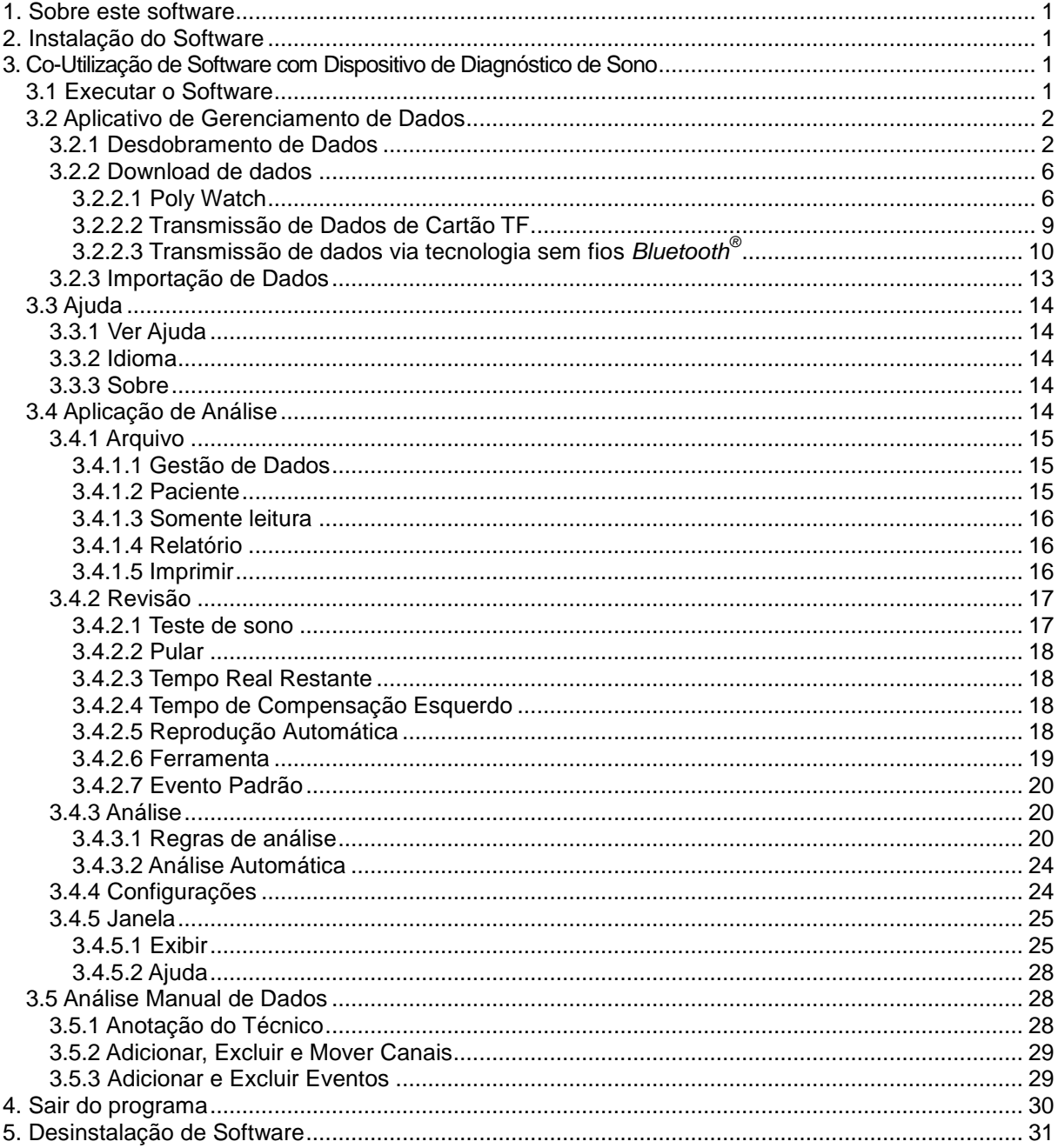

## <span id="page-2-0"></span>*1. Sobre este software*

Requisitos do sistema para executar o software:

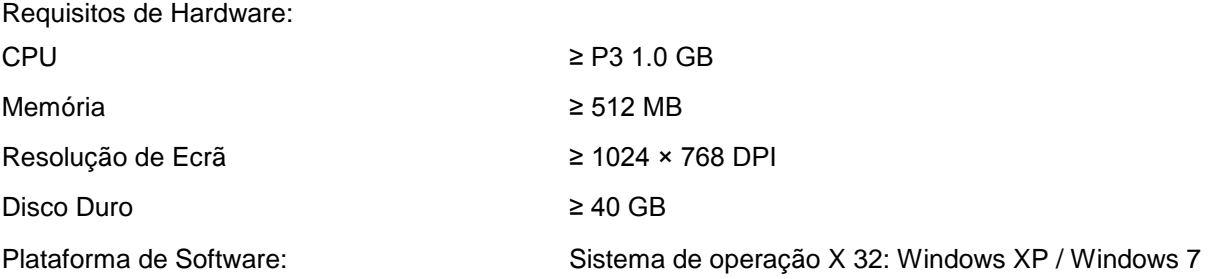

## <span id="page-2-1"></span>*2. Instalação do Software*

Execute o programa de instalação no disco de instalação **IIS**, introduz a interface de instalação de software, e instale o software de acordo com a mensagem de resposta. Depois da instalação, irá aparecer um ícone de atalho **IS** no ecrã de computador. Clique duas vezes no ícone para executar o Analysis Software for Sleep Screener.

## <span id="page-2-2"></span>*3. Co-Utilização de Software com Dispositivo de Diagnóstico de Sono*

## <span id="page-2-3"></span>*3.1 Executar o Software*

Clique duas vezes no ícone  $\frac{|| \cdot ||}{|| \cdot ||}$  de Software de Análise para Monitor de Sono para iniciá-la. O painel principal de software é mostrado na Figura 3-1.

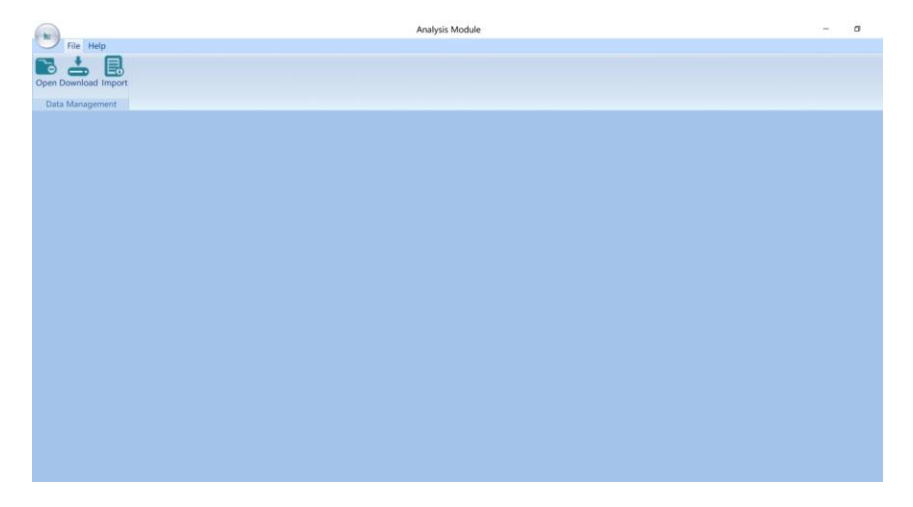

Figura 3-1

## <span id="page-3-0"></span>*3.2 Aplicativo de Gerenciamento de Dados*

## <span id="page-3-1"></span>*3.2.1 Desdobramento de Dados*

(1) Na janela de contexto da "Case library", o ficheiro que desdobra a análise pode ser escolhido. Nesta interface, pode ser inquirida a quantidade de informação de doente e a informação relacionada, por exemplo: nome, sexo, como se mostrado na Figura 3-2 e 3-3. A informação de doente pode também ser pesquisada de acordo com entradas específicas, como mostrado na Figura 3-4.

|                                           |              |                                                                                  |                                                                          |                          | Case Library                                           |                    |                        |                    |              | $\mathbf x$              |
|-------------------------------------------|--------------|----------------------------------------------------------------------------------|--------------------------------------------------------------------------|--------------------------|--------------------------------------------------------|--------------------|------------------------|--------------------|--------------|--------------------------|
| Nane                                      | Gender       | Start Time                                                                       | Record length                                                            | Birthday                 | Age                                                    | Device Model       | $\mathbb{S}\mathbb{N}$ | Protocol           | Data Source  | Download                 |
| T V YH-600                                | Male         | 2018-01-31 01:20:09                                                              | 06:11:17                                                                 | 1961-04-22               | 60                                                     | YH-600B            | 15A01039               | Default            | Card         | 2021-04-22               |
| <b>D</b> <sup>0</sup> <sup>1</sup> YH-600 | Male         | 2018-02-02 00:44:50                                                              | 06:32:28                                                                 | 1961-04-22               | 60                                                     | YH-600B            | 15A01039               | Default            | Card         | 2021-04-22               |
|                                           | Male<br>Male | 2018-05-10 11:16:14<br>2018-05-11 22:46:00                                       | 00:00:39<br>02:43:51                                                     | 1961-04-22<br>1961-04-22 | 60<br>60                                               | YH-600B<br>YH-600B | 15A01039<br>15A01039   | Default<br>Default | Card<br>Card | 2021-04-22<br>2021-04-22 |
| 02 YH-600                                 | Female       | 2018-05-12 22:26:53                                                              | 06:09:14                                                                 | 1961-04-22               | 60                                                     | YH-600B            | 15A01039               | Default            | Card         | 2021-04-22               |
| $\leftarrow$<br>Name                      |              | Currently Item 1 to 5 displayed, total 5<br>$\left\vert \cdot\right\vert$ search | م                                                                        |                          | Ш                                                      | EK 1<br>10         | 1 / 1                  |                    |              | $\,$                     |
|                                           |              |                                                                                  |                                                                          |                          | પ્ર<br>Figura 3-2                                      |                    |                        |                    |              |                          |
|                                           |              |                                                                                  |                                                                          |                          | 10<br>10<br>20<br>30<br>50<br>100<br>All<br>Figura 3-3 | ×                  |                        |                    |              |                          |
|                                           |              | Name<br>Name<br>Age<br>SN                                                        | Gender<br><b>Start Time</b><br>Record length<br>Birthday<br>Device Model | ×                        | search                                                 |                    | م                      |                    |              |                          |

Figura 3-4

Data Source Download Time

(2) Clique no ícone  $\check{\mathbf{v}}$  "suspenso" para exibir mais configurações, conforme mostrado na Figura 3-5. Configurações de dados de paciente como "Import", "Export", "Backup", "Restore" e "Delete" podem ser realizadas. E o caminho para exibir o arquivo de dados pode ser escolhido conforme mostrado na Figura 3-6.

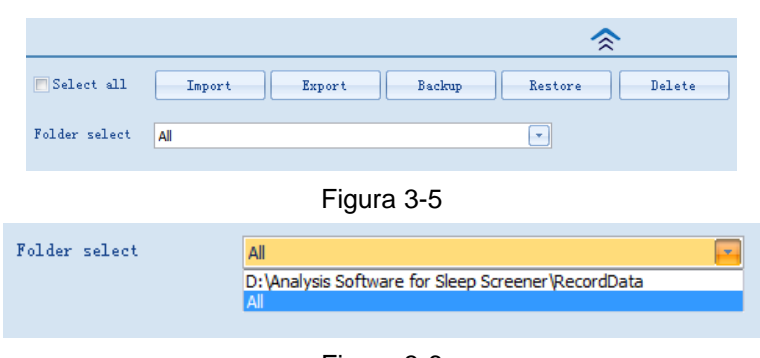

Figura 3-6

(a) Clique no ícone "Import" para abrir a interface conforme mostrado na Figura 3-7. Nesta interface, os dados podem ser migrados para o software de gerenciamento.

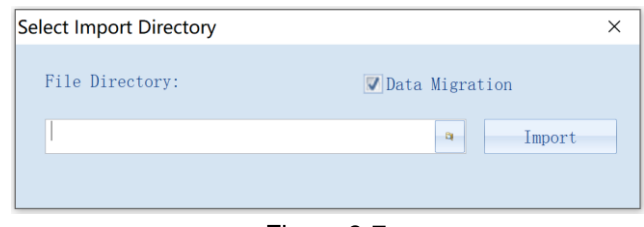

Figura 3-7

(b) A função "Export" é para transferir os dados baixados para outros locais a fim de facilitar o arquivamento e a transferência de arquivos de usuários. Esta função permite exportar um ou mais dados ao mesmo tempo, conforme mostrado na Figura 3-8.

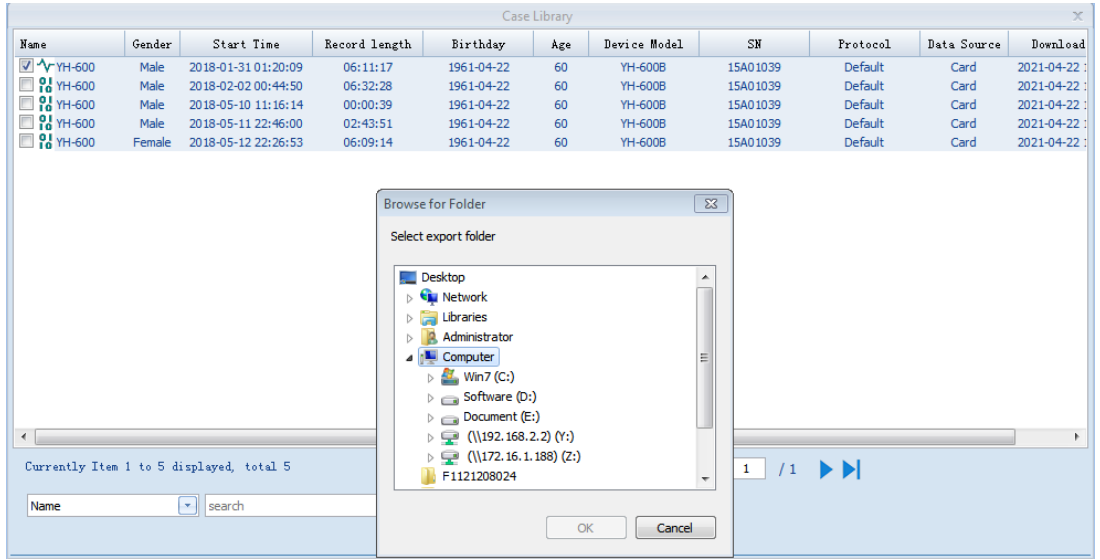

Figura 3-8

(c) A função "Backup" é para salvar os dados baixados e analisados no local desejado por meio de "Compactar", "Criptografar" e "Remover arquivos antigos", de forma a facilitar o armazenamento e transmissão dos dados, conforme mostrado na Figura 3-9.

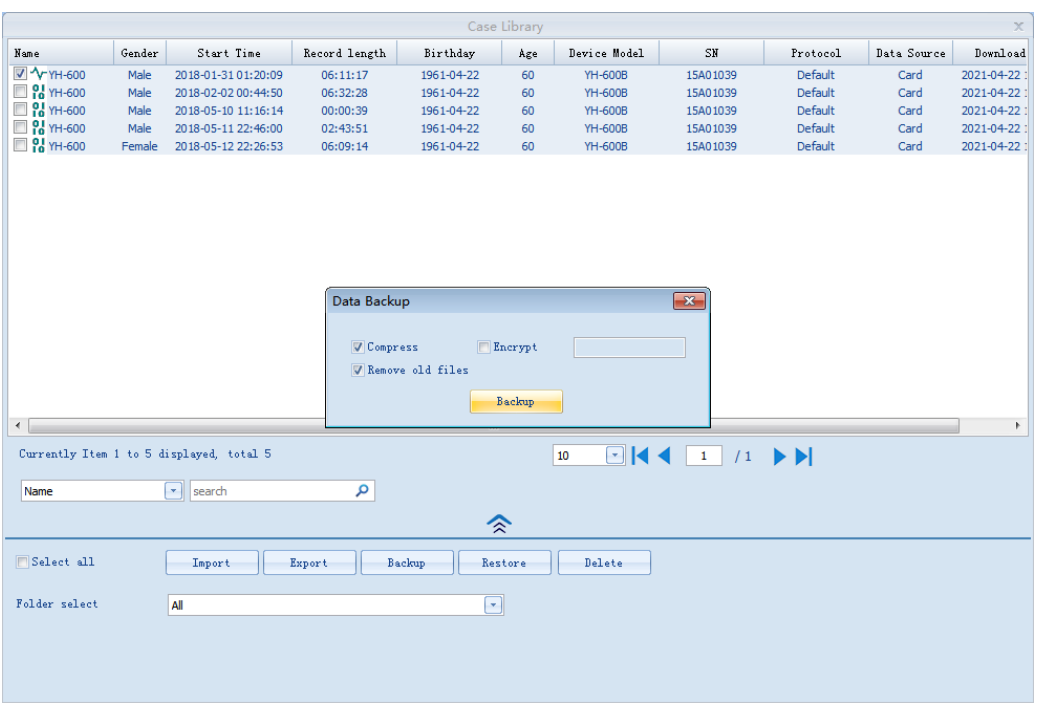

Figura 3-9

(d) A função "Restore" é para restaurar os dados de backup para o mesmo software para facilitar a análise colaborativa por usuários e médicos, conforme mostrado na Figura 3-10. A senha é a senha criptografada durante o backup de dados.

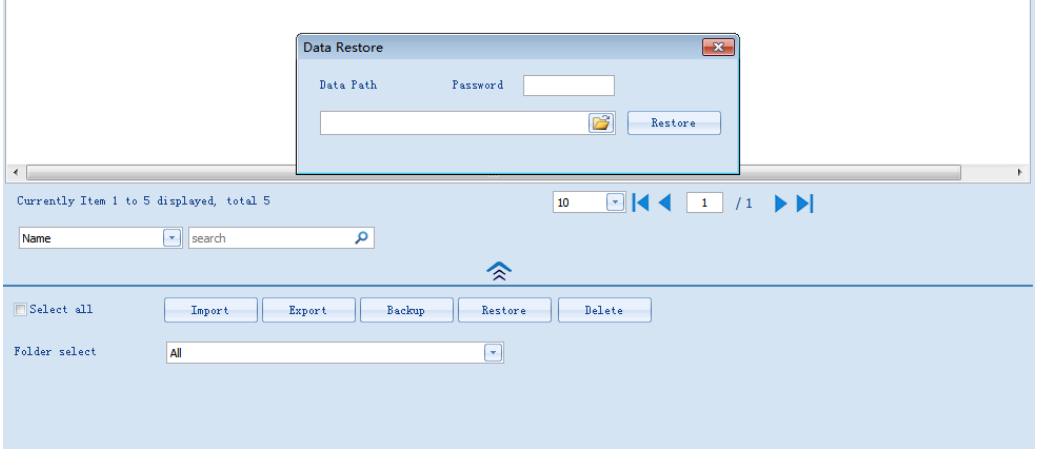

Figura 3-10

- (e) A função "Delete" é para excluir os dados baixados e analisados de software.
- (3) Selecione e abra os dados de paciente na biblioteca de casos, para abrir a interface mostrada na Figura 3-11.

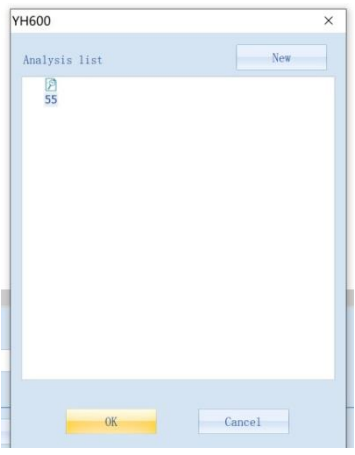

Figura 3-11

(4) Clique no botão "New" , para abrir a interface "New Analysis", conforme mostrado na Figura 3-12.

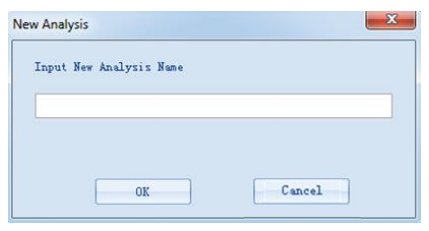

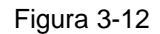

(5) Após digitar o nome da nova análise, clique em "OK" para abrir a interface conforme mostrado na Figura 3-13. A interface pode exibir as formas de onda ou valores de todos os sinais registrados. À esquerda da interface está a barra de título do canal.

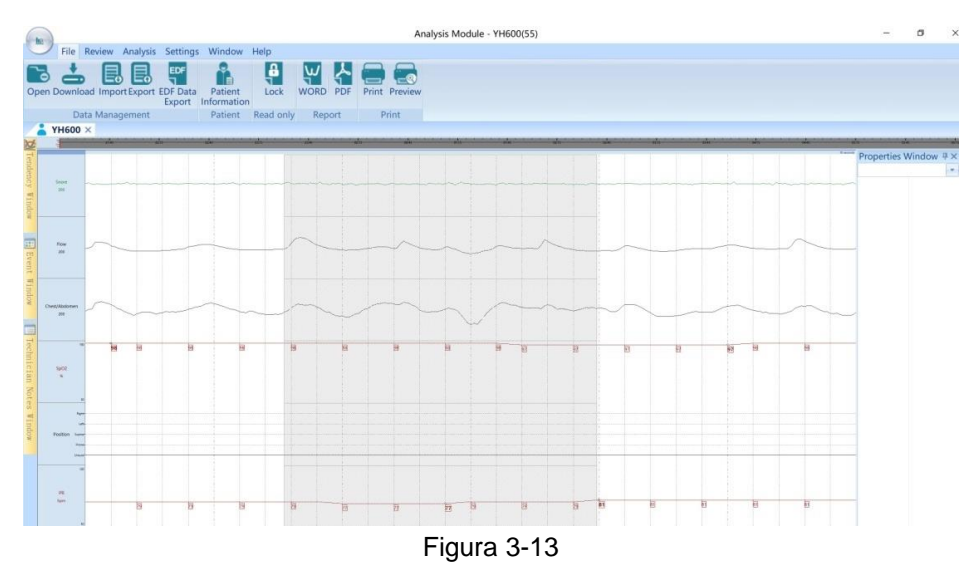

**Nota: O software pode permitir a abertura de quatro dados de pacientes simultaneamente, no máximo.**

## <span id="page-7-0"></span>*3.2.2 Download de dados*

## <span id="page-7-1"></span>*3.2.2.1 Poly Watch*

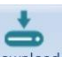

(1) Clique no ícone "Download" na interface principal do "Data Management", para abrir a interface conforme mostrado na Figura 3-14.Na opção "Select Device", seleccione "PolyWatch", e seleccione a porta de série. Por fim, clique em "Connect".

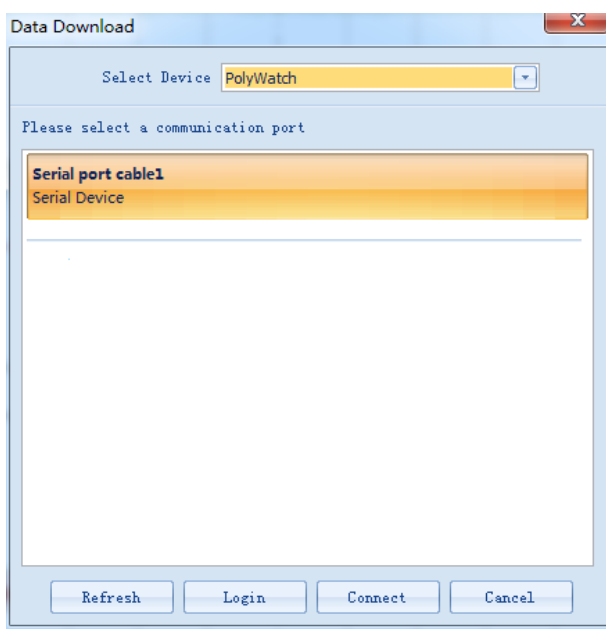

Figura 3-14

(2) Clique no botão "Login" na caixa de diálogo "Download Data" e a caixa de diálogo "Patient Information" aparecerá Fig. 3-15. Na caixa de diálogo "Patient Information", o usuário pode digitar manualmente as informações de paciente. Após digitar as informações de paciente, clique em "OK" e uma caixa de mensagem conforme mostrado na Figura 3-16 vai aparecer.

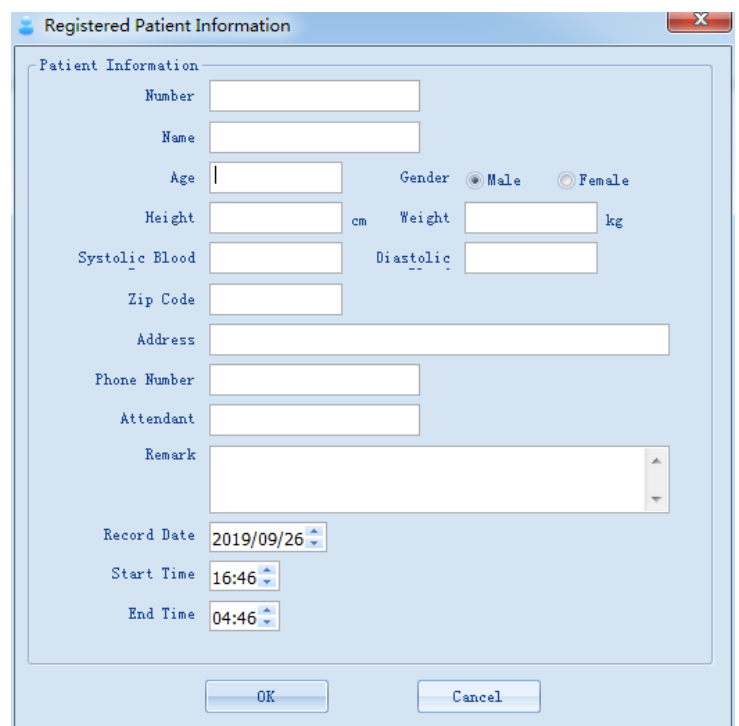

Figura 3-15

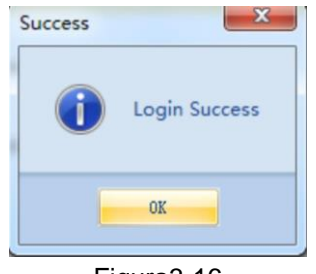

Figura3-16

(3) Repita a etapa 1 e, seguidamente, clique duas vezes no modo de comunicação, clique no botão "Connect" para abrir a interface de "Select Record" conforme mostrado na Figura 3-17.

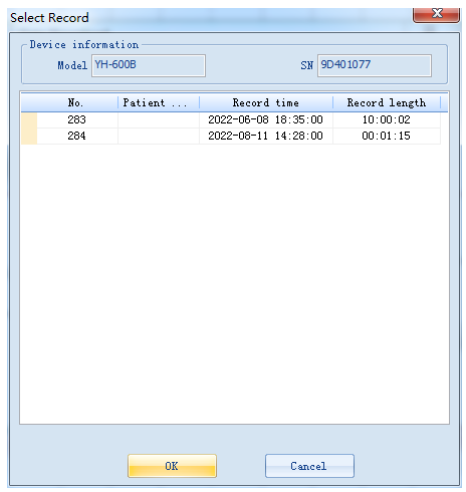

Figura 3-17

(4) Selecione um registro e clique em "OK" para abrir a interface "Patient Information", conforme mostrado na Figura 3-18.

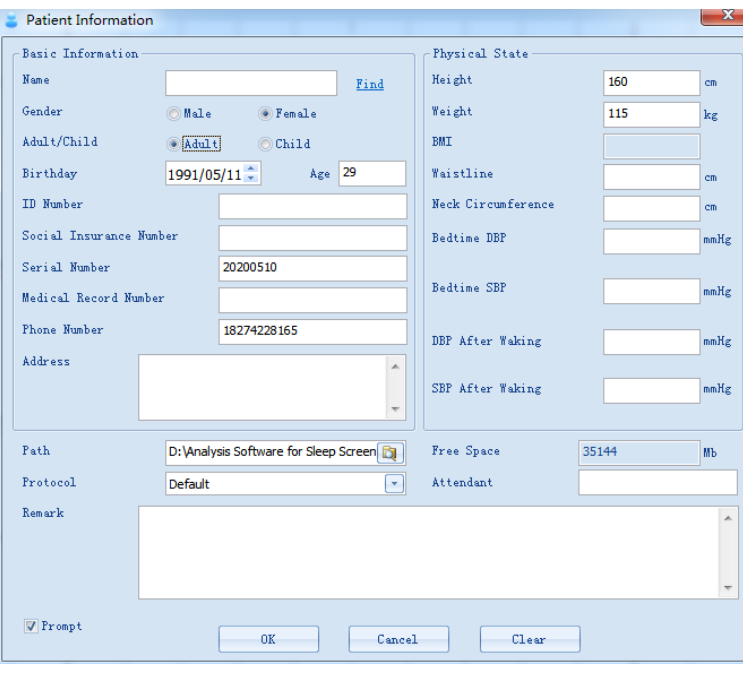

Figura 3-18

(5) Na caixa de diálogo "Patient Information", o usuário pode digitar manualmente as informações de paciente ou clicar em "Find" para encontrar as informações de paciente na caixa de diálogo pop-up "Find Patient" Figura 3-19 e digitar as informações de paciente automaticamente; Após digitar as informações de paciente, clique em "OK" para fazer o download de dados. Após o download de dados, uma caixa de mensagem conforme mostrado na Figura 3-20 aparecerá.

Os requisitos de preenchimento das informações de paciente são os seguintes:

**Nome:** 48 carácteres **Número de ID:**24 carácteres **Número de Segurança Social:** 24 carácteres **Número de Série:** 16 carácteres **Número de Registro Médico:** 16 carácteres **Número de Telefone:** 24 carácteres **Endereço:** 64 carácteres **Altura:** 6 carácteres **Peso:** 6 carácteres **Cintura:** 7 carácteres **Circunferência de Pescoço:** 7 carácteres **DBP de Hora de Dormir:** 7 carácteres **SBP de Hora de Dormir:** 7 carácteres **DBP após Acordar:** 7 carácteres **SBP após Acordar:** 7 carácteres **Atendente:** 48 carácteres **Observação:** 256 carácteres

|                | Name                    |   | Gender                       | Adult/Child                  | Birthday                     | Age                          | ▴ |
|----------------|-------------------------|---|------------------------------|------------------------------|------------------------------|------------------------------|---|
| م              | $\langle$ all $\rangle$ | α | α<br>$\langle$ all $\rangle$ | α<br>$\langle$ all $\rangle$ | α<br>$\langle$ all $\rangle$ | α<br>$\langle$ all $\rangle$ |   |
| $\mathbf{1}$   | YH-600                  |   | Male                         | Adult                        | 2019-05-23                   | 1                            |   |
| $\overline{2}$ | TH-600                  |   | Male                         | Adult                        | 2019-05-23                   | 1                            |   |
| 3              | YH-600                  |   | Male                         | Adult                        | 2019-05-23                   | 1                            |   |
| $\overline{4}$ | YH-600                  |   | Male                         | Adult                        | 2019-05-23                   | 1                            |   |
| 5              | TH-600                  |   | Male                         | Adult                        | 2019-05-23                   | $\mathbf{1}$                 |   |
| 6              | YH-600                  |   | Male                         | Adult                        | 2019-05-23                   | 1                            |   |
| 7              | YH-600                  |   | Male                         | Adult                        | 2019-05-23                   | $\mathbf{1}$                 |   |
| 8              | YH-600                  |   | Male                         | Adult                        | 2019-05-23                   | 1                            |   |
| 9              | YH-600                  |   | Male                         | Adult                        | 2019-05-23                   | $\mathbf{1}$                 | Ξ |
| 10             | PH-600                  |   | Male                         | Adult                        | 2019-05-23                   | 1                            |   |
| 11             | YH-600                  |   | Male                         | Adult                        | 2019-05-23                   | $\mathbf{1}$                 |   |
| 12             | YH-600                  |   | Male                         | Adult                        | 2019-05-23                   | $\mathbf{1}$                 |   |
| 13             | 008-HY                  |   | Male                         | Adult                        | 2019-05-23                   | 1                            |   |
| 14             | PH-600                  |   | Male                         | Adult                        | 2019-05-23                   | $\mathbf{1}$                 |   |
| 15             | YH-600                  |   | Male                         | Adult                        | 2019-05-23                   | 1                            |   |
| 16             | TH-600                  |   | Male                         | Adult                        | 2019-05-23                   | 1                            |   |
| 17             | D03-HY                  |   | Male                         | Adult                        | 2019-05-23                   | $\mathbf{1}$                 |   |
| 18             | YH-600                  |   | Male                         | Adult                        | 2019-05-23                   | 1                            |   |
| 19             | YH-600                  |   | Male                         | Adult                        | 2019-05-23                   | 1                            |   |
| 20             | TH-600                  |   | Male                         | $Adn1+$                      | 2019-05-23                   | 1                            | ٠ |
| ∢              | Ш                       |   |                              |                              |                              | r                            |   |

Figura 3-19

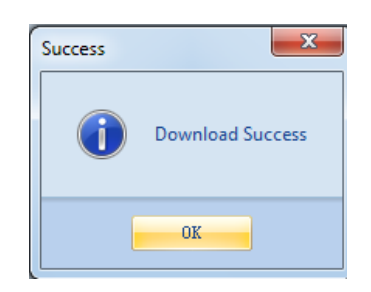

Figura 3-20

### <span id="page-10-0"></span>*3.2.2.2 Transmissão de Dados de Cartão TF*

- (1) Retire o cartão TF do dispositivo quando estiver desligar. Insira o cartão TF num leitor de cartões e ligue-o a um computador para análise de dados.
- (2) À direita acima da interface "Data Download", clique no ícone suspenso à direita da coluna

"Selecionar Dispositivo" para selecionar "Poly watch TF card". Clique no ícone , "Select Path"

e, selecione o caminho de armazenamento local de dados de cartão TF não baixados, conforme mostrado na Figura 3-21.

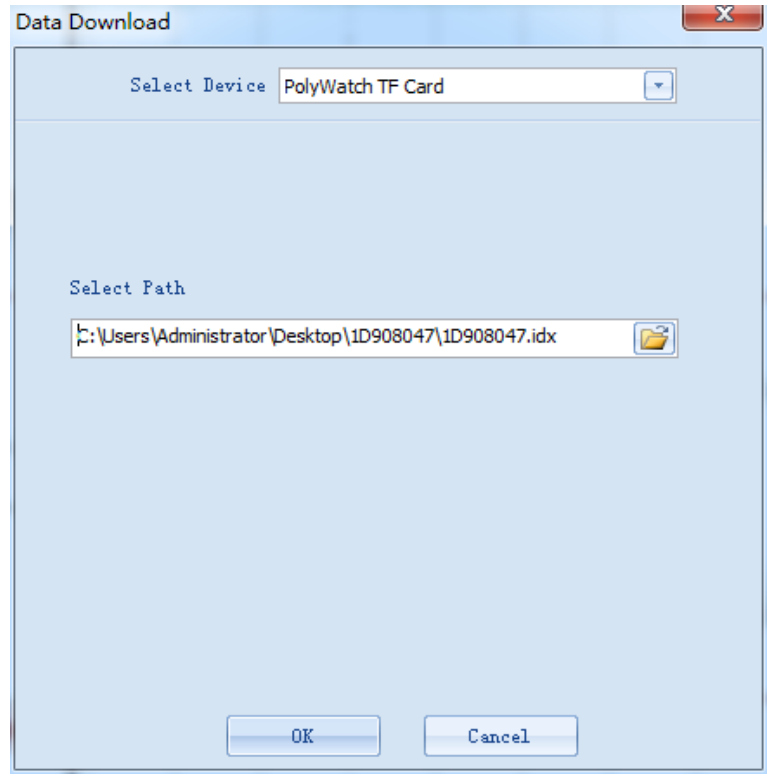

Figura 3-21

(3) Clique em "OK" para abrir a interface de "Selecionar Registro", conforme mostrado na Figura 3-14. As etapas de operação a seguir são iguais às do download do Poly Watch. Para obter detalhes, consulte as etapas de operação relevantes na seção 3.2.2.1.

## <span id="page-11-0"></span>*3.2.2.3 Transmissão de dados via tecnologia sem fios Bluetooth®*

(1) Definição de dispositivo principal

(a) Depois de instalar uma bateria AA, pressione e mantenha o Botão On-Off / OK  $\left|0\right>$  para ligar o dispositivo; pressione o Botão **Shift** para seleccionar o ícone de "Ferramen" (Figura 3-22).

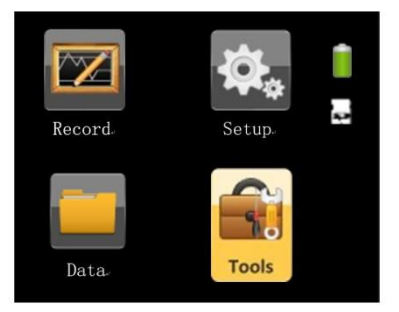

Figura 3-22

(b) Depois de aceder ao interface "Ferramentas", a primeira opção de "Transf Dados" fica verde. Pressione o Botão On-Off / OK  $\mathbb{O}/\otimes$  para entrar directamente no interface de "Transf Dados" como mostrado na Figura 3-23 (se não existirem registos, o ecrã irá exibir "Sem registro" e o emparelhamento via tecnologia sem fios Bluetooth não será afectado).

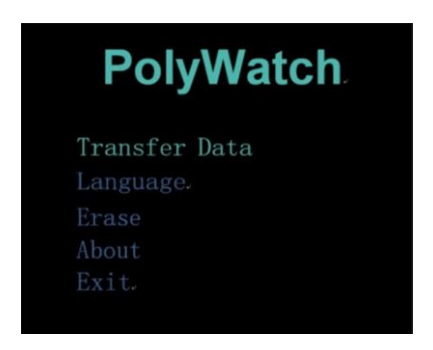

Figura 3-23

(2) Emparelhamento via tecnologia sem fios Bluetooth

(a) Insira o adaptador Bluetooth na porta do computador.

(b) Faça clique duplo no atalho Bluetooth para entrar no interface Bluetooth (Figura 3-24) (se não for o interface Bluetooth clássico, use o botão direito do rato para clicar no ícone de Bluetooth <sup>8</sup> na barra

de tarefas para escolher o interface clássico).

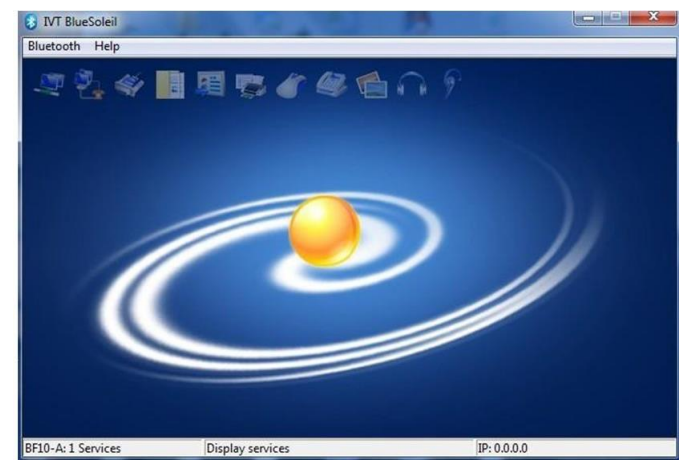

Figura 3-24

(c) Faça clique duplo no ícone com um sol no interface clássico para iniciar a pesquisa pelo dispositivo Bluetooth BF10 (Figura 3-25).

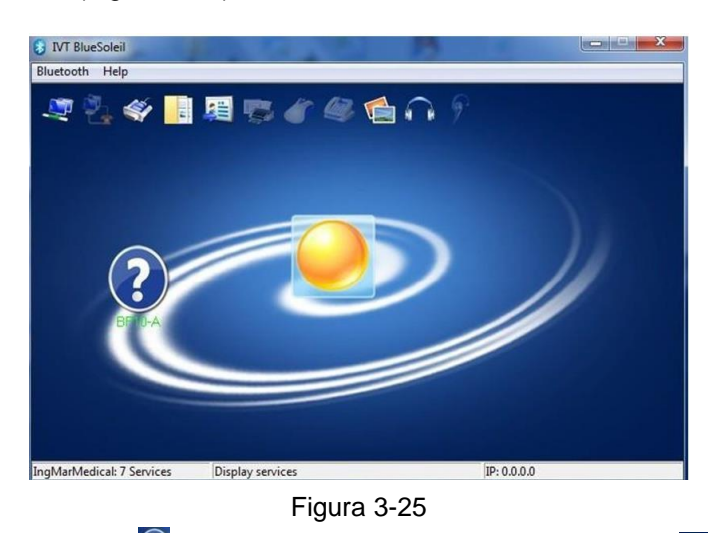

(d) Faça clique duplo no ícone  $\overline{Q}$  para destacar o ícone de porta de série  $\overline{\bullet}$  no topo do interface clássico, como mostrado na Figura 3-26.

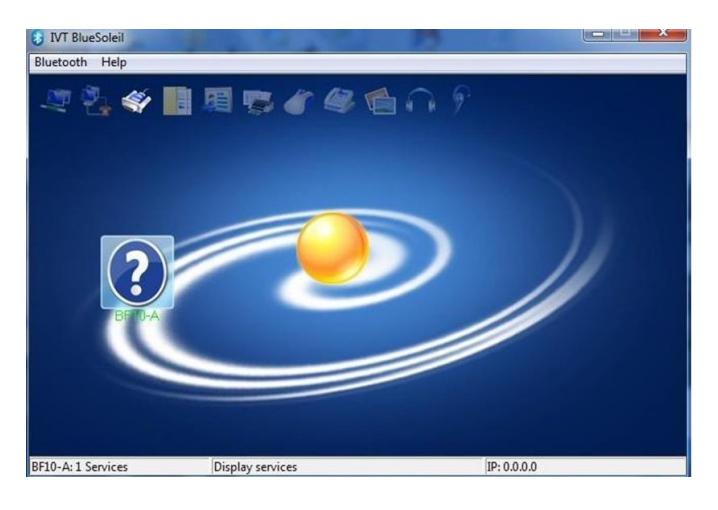

Figura 3-26

(e) Faça clique duplo no ícone de porta de série  $\blacktriangleleft$ . Se a concluir a ligação, o ícone de porta de série e o ícone de Bluetooth ficarão verdes, como mostrado na Figura 3-27. Ao mesmo tempo, será criada uma porta virtual COM no computador.

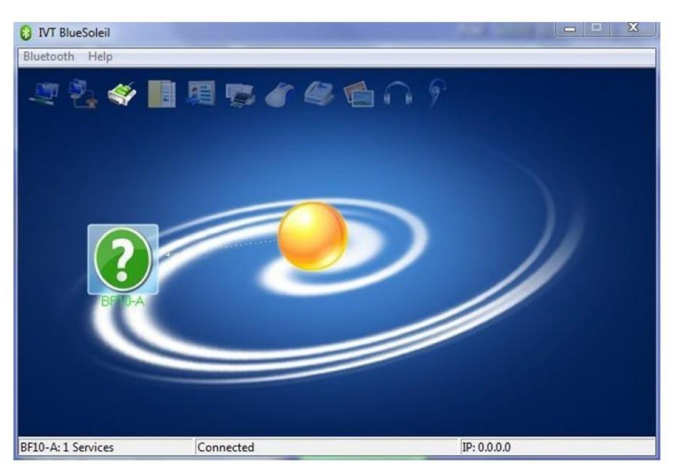

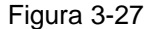

**Nota: Lembre-se do nome da porta virtual COM, e certifique-se que a porta de comunicação do software de análise de dados é consistente com esta porta COM. Se não se lembrar o nome da porta virtual COM, pode visualizar o nome da mesma se clicar em "+" antes de "Porta (COM ou LPT)" no "Device Manager" do computador, como mostrado na Figura 3-28.**

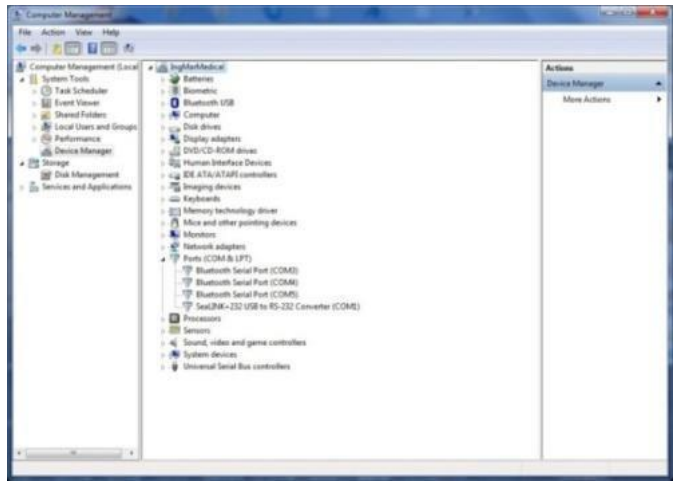

Figura 3-28

#### (3) Transmissão de dados

A transmissão de dados através de Tecnologia sem fios Bluetooth é basicamente a mesma que com cabo de dados, com a excepção que deve seleccionar a porta virtual COM para o emparelhamento via tecnologia sem fios Bluetooth na "Serial Port" (Figura 3-29).

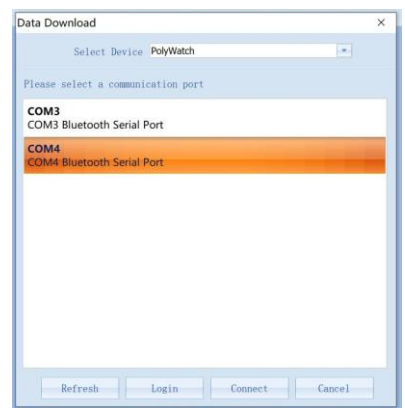

Figura 3-29

**Nota: A transmissão de dados via tecnologia sem fios Bluetooth neste manual é baseado no sistema Windows XP, que é apenas para referência. As etapas de operação do transmissão de dados via tecnologia sem fios Bluetooth variam com os diferentes sistemas operacionais do computador.**

## <span id="page-14-0"></span>*3.2.3 Importação de Dados*

Clique no ícone **Import** "Import" para abrir a interface conforme mostrado na Figura 3-30. Nesta interface, os dados podem ser migrados para o software de gerenciamento.

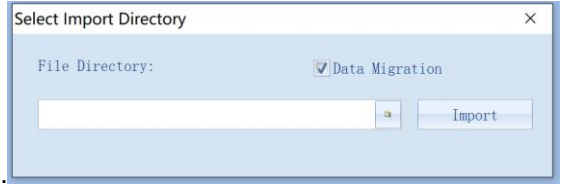

Figura 3-30

## <span id="page-15-0"></span>*3.3 Ajuda*

<span id="page-15-1"></span>"Ajuda" inclui três funções: Ver Ajuda, Idioma e Sobre.

## *3.3.1 Ver Ajuda*

Os usuários podem clicar em "View Help" na coluna "Help" para ver as instruções de operação e outras informações do software.

## <span id="page-15-2"></span>*3.3.2 Idioma*

<span id="page-15-3"></span>O usuário pode alternar entre os idiomas clicando em "language" na coluna "Help".

## *3.3.3 Sobre*

O usuário pode clicar em "About" na coluna "Help" para ver o nome de software e as informações de copyright.

## <span id="page-15-4"></span>*3.4 Aplicação de Análise*

Selecione o arquivo na caixa de diálogo de novo banco de dados de caso de análise (consulte a seção 3.2.1 para obter detalhes) e entre na interface do módulo de análise. Conforme mostrado na Figura 3-31, o aplicativo do módulo "Análise" consiste nas seguintes seis partes:

- (1) Arquivo
- (2) Revisão
- (3) Análise
- (4) Configurações
- (5) Janela
- (6) Ajuda

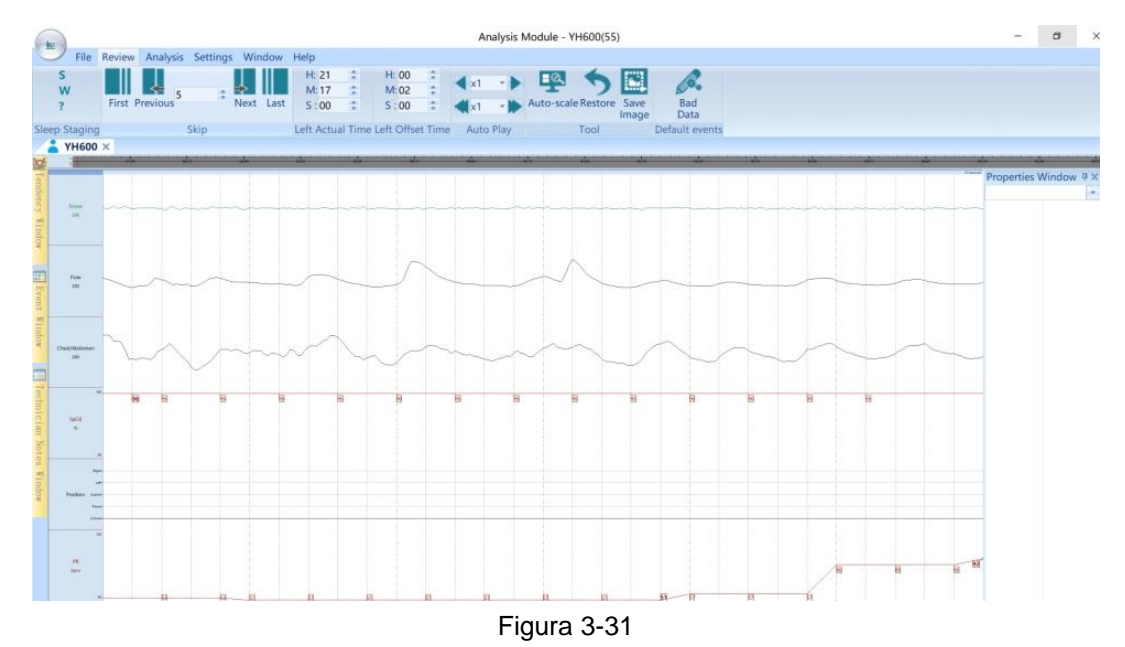

## <span id="page-16-0"></span>*3.4.1 Arquivo*

O ficheiro inclui Gestão de Dados, Paciente, Lido, Relatório e Impressão.

## <span id="page-16-1"></span>*3.4.1.1 Gestão de Dados*

A Gestão de Dados inclui Abrir, Download, Importar, Exportar and Exportar os dados EDF.

- Abrir: Veja 3.2.1 abertura de dados para detalhes.
- Download: Veja 3.2.2 download de dados para detalhes.
- **•** Importar: Veja 3.2.3 importar dados para detalhes.
- Exportar: Veja 3.2.1 exportação de dados para detalhes.
- Exportação de dados EDF: Converta os dados de paciente para o formato EDF e baixe-os no caminho designado, conforme mostrado na Figura 3-32. Esses dados EDF podem ser carregados em um software compatível com o formato EDF para visualização.

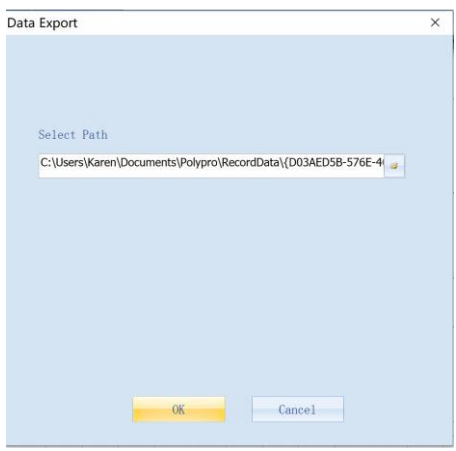

Figura 3-32

## <span id="page-16-2"></span>*3.4.1.2 Paciente*

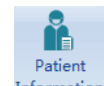

Clique **Information** para abrir a interface de informações do paciente, conforme mostrado na Figura 3-33. O usuário pode alterar as informações do paciente de acordo com as necessidades.

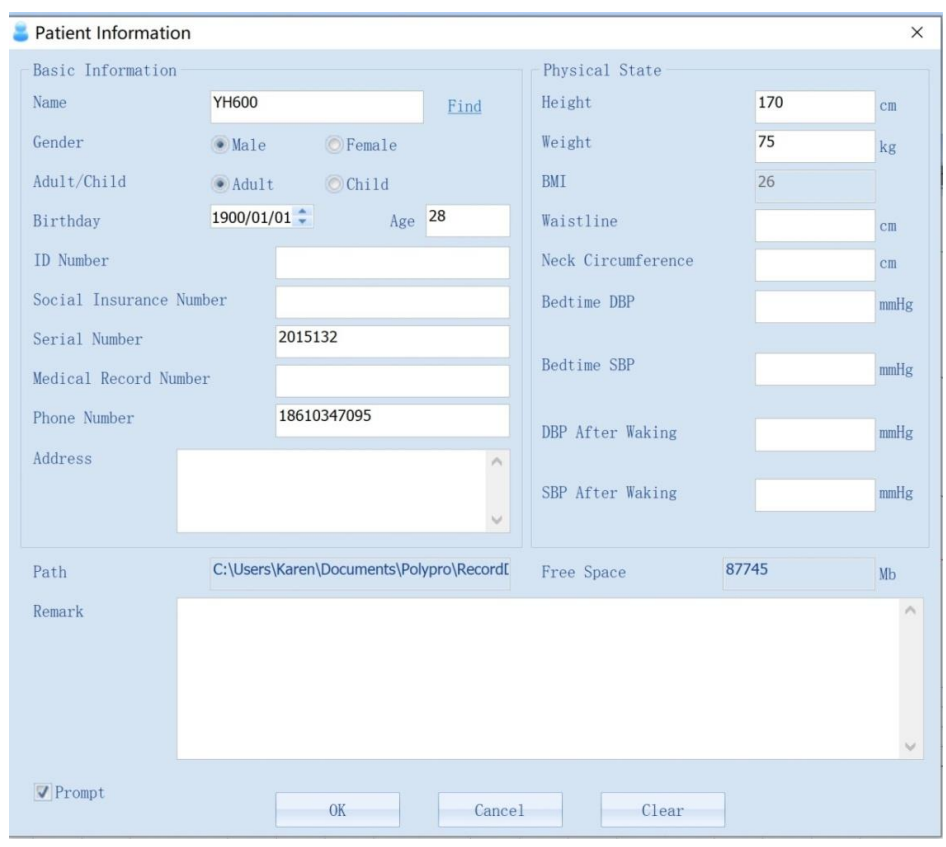

Figura 3-33

## <span id="page-17-0"></span>*3.4.1.3 Somente leitura*

 $\overline{\mathbf{r}}$ Clique Lock para bloquear os dados. No estado bloqueado, os dados não podem ser alterados ou marcados, como adicionar e excluir eventos e adicionar rótulos, os dados só podem ser visualizados.

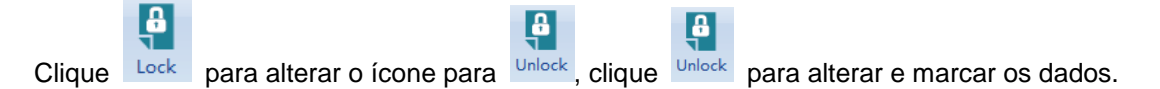

## <span id="page-17-1"></span>*3.4.1.4 Relatório*

lw O formato de relatório tem dois tipos "WORD" e "PDF", clique WORD e selecione o modelo de relatório, ┟┻ clique em 'Criar' para gerar o relatório "WORD"; Clique PDF para gerar o relatório em PDF diretamente.

## <span id="page-17-2"></span>*3.4.1.5 Imprimir*

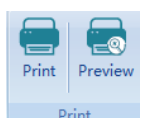

Imprimir inclui "imprimir" e "Visualizar" .

É capaz de imprimir e visualizar a forma de onda da tela atual.

## <span id="page-18-0"></span>*3.4.2 Revisão*

A barra de revisão inclui "Estadiamento de Sono", "Pular", "Tempo Real Restante", "Tempo de Compensação Esquerdo", "Reprodução Automática", "Ferramenta" e "Eventos Padrão".

## <span id="page-18-1"></span>*3.4.2.1 Teste de sono*

O usuário pode alterar o teste de sono manualmente. Primeiro, pule a forma de onda para a época e clique no ícone de teste de sono. Os resultados de estadiamento serão exibidos na interface da forma de onda e na barra de navegação do estadiamento de sono, conforme mostrado na Figura 3-34. Após a alteração do estadiamento de sono, o software irá pular automaticamente para a próxima época da forma de onda.

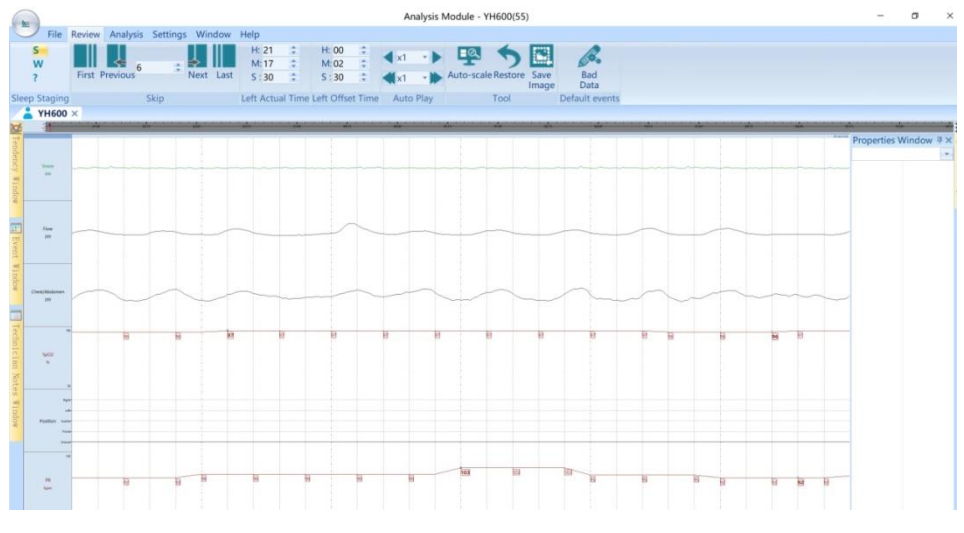

Figura 3-34

Com base nesta função, o software também pode realizar a função de encenação de sono de marcação em várias telas. Clique com o botão direito em uma determinada seção da barra de navegação de teste de sono para abrir uma caixa de diálogo. Nesta caixa de diálogo, o usuário pode definir a "Época Inicial", "Época Final" e o "Valor" de estágio de sono correspondente, de modo que possa alterar o estadiamento do sono neste intervalo, conforme mostrado na Figura 3-35.

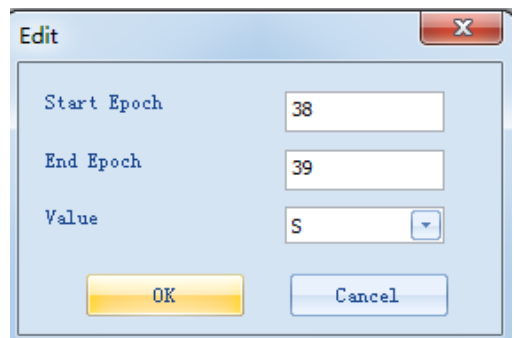

Figura 3-35

### <span id="page-19-0"></span>*3.4.2.2 Pular*

O usuário pode localizar facilmente qualquer período de tempo clicando no botão na barra de pular e observar a forma de onda de registro e os parâmetros desse período. Clique em "First", "Previous", "Next" e "Last" para chegar à época correspondente ou insira a época para localizá-la diretamente, conforme mostrado na Figura 3-36.

Na interface de exibição da forma de onda, o usuário pode clicar nas setas esquerda e direita do teclado do computador para ignorar a tela.

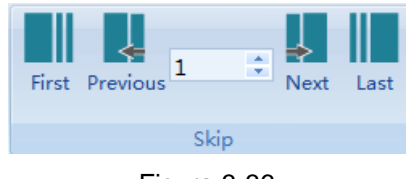

Figura 3-36

#### <span id="page-19-1"></span>*3.4.2.3 Tempo Real Restante*

Esta coluna mostra em tempo real o tempo correspondente no lado esquerdo de tela atual, conforme mostrado na Figura 3-37.

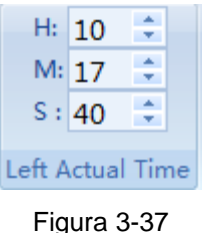

### <span id="page-19-2"></span>*3.4.2.4 Tempo de Compensação Esquerdo*

Esta coluna mostra em tempo real o tempo de deslocamento desde o momento em que começamos a gravar até o tempo de tela à esquerda atual, conforme mostrado na Figura 3-38.

| H: 00            |  |
|------------------|--|
| M: 00            |  |
| S : 30           |  |
| Left Offset Time |  |

Figura 3-38

#### <span id="page-19-3"></span>*3.4.2.5 Reprodução Automática*

O Auto Play inclui "Auto Rolagem" e "Auto Flip" . Auto Play

Clique em "Rolagem Automática" acima | faça a interface de análise rolar automaticamente para frente ou para trás na velocidade de x 1 por segundo, para exibir continuamente formas de onda desde o início dos dados registrados. Quando a primeira ou última época for alcançada, ou clicar na seta novamente, a tela irá parar de rolar para frente ou para trás. A velocidade de rolagem da tela também pode ser regulada manualmente. Possui cinco marchas de velocidades diferentes, todas elas ajustáveis, conforme mostrado na Figura 3-39.

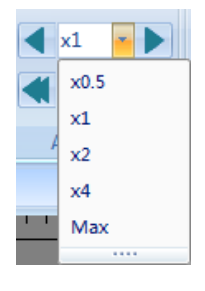

Figura3-39

Clique em "Auto Flip" abaixo , faça com que a interface de análise avance ou retroceda automaticamente na velocidade de×1 por segundo, para exibir continuamente as formas de onda desde o início dos dados registrados. Quando a primeira ou a última época for alcançada, ou clicar na seta novamente, a tela irá parar de girar para frente ou para trás. A velocidade de rotação da tela também pode ser regulada manualmente. Possui cinco marchas de diferentes velocidades, todas elas ajustáveis, conforme mostrado na Figura 3-40.

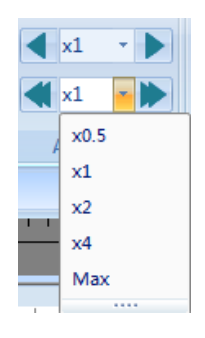

Figura 3-40

#### <span id="page-20-0"></span>*3.4.2.6 Ferramenta*

A barra de ferramentas inclui "Auto-scale", "Restore", "Save Image", conforme mostrado na Figura 3-41.

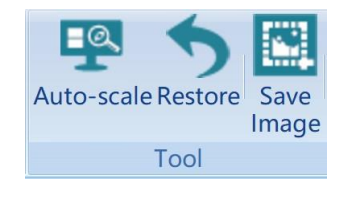

Figura 3-41

Escala Automática: Quando a função "Auto-scale" na janela de propriedades da forma de onda

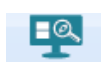

estiver ativada, clique <sup>Auto-scale</sup> no ícone para exibir a forma de onda da melhor maneira.

- ▶ Restaurar: Clique Restore para restaurar a forma de onda após usar a função "Auto-scale".
- $\triangleright$  Salvar imagem: Clique Image para salvar a imagem da forma de onda de canal atual.

圜

## <span id="page-21-0"></span>*3.4.2.7 Evento Padrão*

B.

Clique no ícone **Bad** "Bad Data", selecione o local desejado de dados inválidos para marcar na forma de onda, arraste o botão esquerdo do mouse para marcar os dados inválidos, conforme mostrado na Figura 2-42.

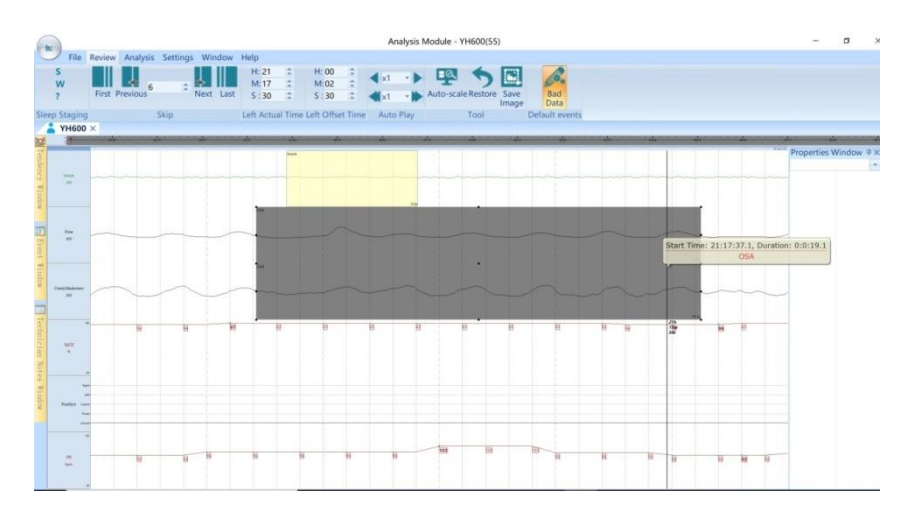

Figura 3-42

## <span id="page-21-1"></span>*3.4.3 Análise*

## <span id="page-21-2"></span>*3.4.3.1 Regras de análise*

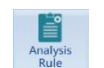

Clique no ícone **Analysis Rule** para abrir a interface conforme mostrado na Figura 3-43.

| <b>Display Sett</b>          | Name                        | $\times$ Label | Color                      | Shortcuts             |
|------------------------------|-----------------------------|----------------|----------------------------|-----------------------|
| <b>Sleep Stag</b>            | - BMC-General purpose       |                |                            |                       |
| Events                       | Š                           | $-3 \nless 5$  | 000080<br>ff0000<br>s00080 | $\frac{S}{N}$         |
| Label                        | W                           |                |                            |                       |
| Analysis Set                 | Indeterminate               |                |                            | U.                    |
| Input                        |                             |                |                            |                       |
| Settings                     |                             |                |                            |                       |
|                              |                             |                |                            |                       |
|                              |                             |                |                            |                       |
|                              |                             |                |                            |                       |
|                              |                             |                |                            |                       |
|                              |                             |                |                            |                       |
|                              |                             |                |                            |                       |
|                              |                             |                |                            |                       |
|                              |                             |                |                            |                       |
|                              |                             |                |                            |                       |
|                              |                             |                |                            |                       |
|                              |                             |                |                            |                       |
|                              |                             |                |                            |                       |
|                              |                             |                |                            |                       |
|                              |                             |                |                            |                       |
|                              |                             |                |                            |                       |
|                              |                             |                |                            |                       |
|                              |                             |                |                            |                       |
|                              |                             |                |                            |                       |
|                              |                             |                |                            |                       |
|                              |                             |                |                            |                       |
|                              |                             |                |                            |                       |
|                              |                             |                |                            |                       |
|                              |                             |                |                            |                       |
|                              |                             |                |                            |                       |
|                              |                             |                |                            |                       |
|                              |                             |                |                            |                       |
|                              |                             |                |                            |                       |
|                              |                             |                |                            |                       |
|                              |                             |                |                            |                       |
|                              |                             |                |                            |                       |
|                              |                             |                |                            |                       |
|                              |                             |                |                            |                       |
|                              |                             |                |                            |                       |
|                              |                             |                |                            |                       |
|                              |                             |                |                            |                       |
|                              |                             |                |                            |                       |
|                              |                             |                |                            |                       |
|                              |                             |                |                            |                       |
|                              | $\left\vert 1\right\rangle$ |                |                            | ٠                     |
|                              |                             |                |                            |                       |
| $\rightarrow$                |                             |                |                            |                       |
| $\left\langle \right\rangle$ |                             |                |                            |                       |
|                              |                             |                | $-0K$                      | T.<br>Apply<br>Cancel |

Figura 3-43

As regras de análise incluem configurações de exibição e configurações de análise.

(1) Configurações de Exibição

As configurações de exibição incluem o rótulo de estadiamento do sono - evento.

 O estágio de sono inclui sono, vigília, incerteza, clique no menu suspenso de cores para alterar a cor do rótulo, conforme mostrado na Figura 3-44.

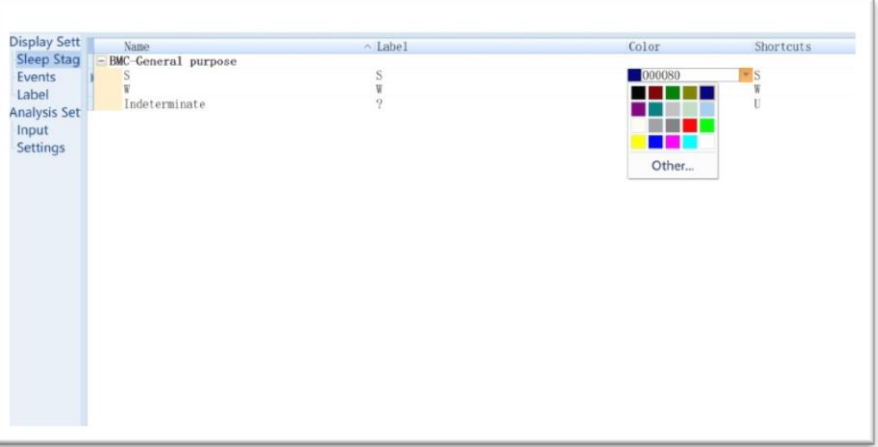

Figura 3-44

 $\bullet$  Os eventos incluem dados inválidos, evento respiratório, evento de SpO<sub>2</sub>, evento de ronco, clique no menu suspenso para alterar a cor do rótulo, conforme mostrado na Figura 3-45.

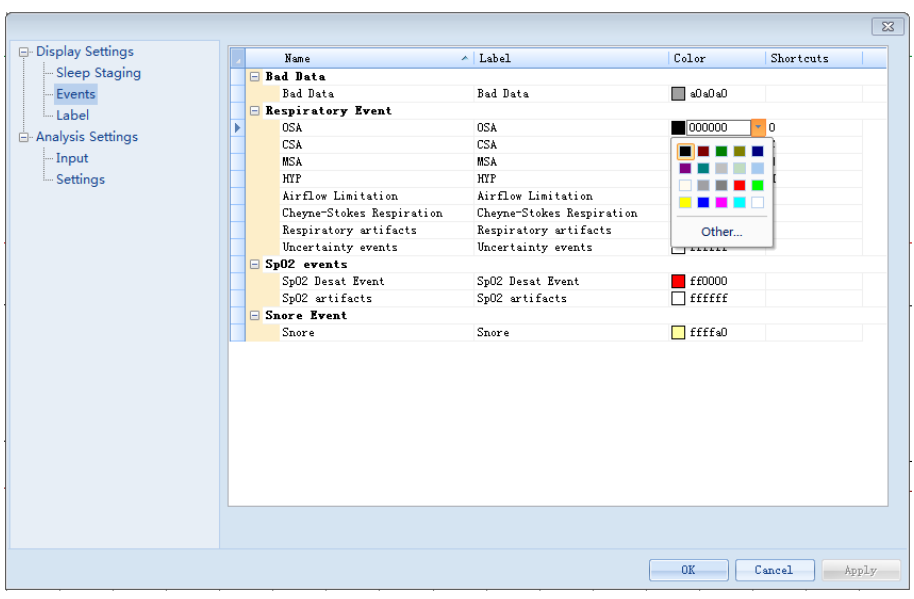

Figura 3-45

 O rótulo inclui notas técnicas, clique no menu suspenso para alterar a cor do rótulo conforme mostrado na Figura 3-46.

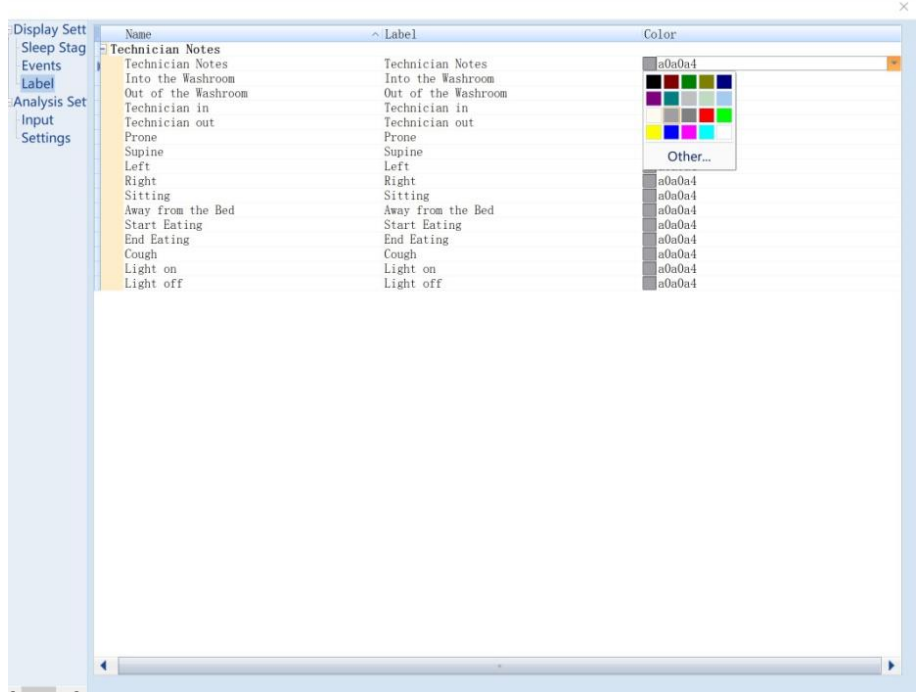

Figura 3-46

- (2) Configurações de Análise
- As configurações de análise incluem configurações de entrada e parâmetros.
- $\bullet$  A entrada inclui fluxo de ar SPO<sub>2</sub> Snore, conforme mostrado na Figura 3-47.

|                                      |                     |                          |  |                                    | × |
|--------------------------------------|---------------------|--------------------------|--|------------------------------------|---|
| <b>Display Sett</b>                  | Item                | $\sim$ Input Re HP LP Po |  |                                    |   |
| <b>Sleep Stag</b>                    | - Airflow           |                          |  |                                    |   |
| Events                               | Pressure Airfl Flow |                          |  |                                    |   |
| Label                                | Chest Effort M Ch   |                          |  |                                    |   |
| <b>Analysis Set</b>                  | $=$ Sp02            |                          |  |                                    |   |
|                                      | SpO2                | SpO2                     |  |                                    |   |
| Input                                | $=$ Snore           |                          |  |                                    |   |
| Settings                             | Snore               | Snore                    |  |                                    |   |
|                                      |                     |                          |  |                                    |   |
|                                      |                     |                          |  |                                    |   |
|                                      |                     |                          |  |                                    |   |
|                                      |                     |                          |  |                                    |   |
|                                      |                     |                          |  |                                    |   |
|                                      |                     |                          |  |                                    |   |
|                                      |                     |                          |  |                                    |   |
|                                      |                     |                          |  |                                    |   |
|                                      |                     |                          |  |                                    |   |
|                                      |                     |                          |  |                                    |   |
|                                      |                     |                          |  |                                    |   |
|                                      |                     |                          |  |                                    |   |
|                                      |                     |                          |  |                                    |   |
|                                      |                     |                          |  |                                    |   |
|                                      |                     |                          |  |                                    |   |
|                                      |                     |                          |  |                                    |   |
|                                      |                     |                          |  |                                    |   |
|                                      |                     |                          |  |                                    |   |
|                                      |                     |                          |  |                                    |   |
|                                      |                     |                          |  |                                    |   |
|                                      |                     |                          |  |                                    |   |
|                                      |                     |                          |  |                                    |   |
|                                      |                     |                          |  |                                    |   |
|                                      |                     |                          |  |                                    |   |
|                                      |                     |                          |  |                                    |   |
|                                      |                     |                          |  |                                    |   |
|                                      |                     |                          |  |                                    |   |
|                                      |                     |                          |  |                                    |   |
|                                      |                     |                          |  |                                    |   |
|                                      |                     |                          |  |                                    |   |
|                                      |                     |                          |  |                                    |   |
|                                      |                     |                          |  |                                    |   |
|                                      |                     |                          |  |                                    |   |
|                                      |                     |                          |  |                                    |   |
|                                      |                     |                          |  |                                    |   |
| $\left\langle \right\rangle$<br>$\,$ |                     |                          |  |                                    |   |
|                                      |                     |                          |  | $C$ ancel<br>$A$ ivila<br>$\alpha$ |   |

Figura3-47

- O fluxo de ar inclui "Sensor de Fluxo de Ar de Pressão" e "Movimento de Esforço Torácico".
- $\bullet$  SpO<sub>2</sub> inclui "SpO<sub>2</sub>".
- Ronco inclui "Ronco".

Para a seleção dos sinais acima, se não houver sinal no canal correspondente na forma de onda, o canal deve ser selecionado como vazio neste momento para evitar sinais ruins que podem atrapalhar os resultados da análise.

 $\bullet$  As configurações de parâmetro incluem intervalo de análise Evento respiratório, Evento de SpO<sub>2</sub>, Evento de ronco, Estadiamento de sono, frequência de pulso e outros parâmetros, conforme mostrado na Figura 3-48.

| <b>□ Display Settings</b> | Item                    | $\land$ Input | Unit              |
|---------------------------|-------------------------|---------------|-------------------|
| Sleep Staging             | <b>E</b> Analysis Range |               |                   |
| <b>Events</b>             | Light On-Light Off      | Yes           |                   |
| Label                     | Start Epoch             | $\mathbf{1}$  |                   |
|                           | End Epoch               | $\mathbf{1}$  |                   |
| Analysis Settings         | E Respiratory Event     |               |                   |
| - Input                   | Max. APN amplitude      | 10            | $\boldsymbol{\%}$ |
| Settings                  | Max. HYP amplitude      | 70            | $\boldsymbol{\%}$ |
|                           | Minimum duration        | 10            | s                 |
|                           | Sp02 Desat Event        |               |                   |
|                           | Min. Sp02 Desaturation  | 3             | $\boldsymbol{\%}$ |
|                           | Min. valid Sp02         | 50            | $\boldsymbol{\%}$ |
|                           | Max. valid SpO2         | 100           | $\boldsymbol{\%}$ |
|                           | Snoring Event           |               |                   |
|                           | Sensitivity             | 50            | x                 |
|                           | Sleep Staging           |               |                   |
|                           | Use data defaults       | Yes           |                   |
|                           | Setting value           | s             |                   |
|                           | □ Pulse rate            |               |                   |
|                           | Min. valid pulse rate   | 30            | <b>BPW</b>        |
|                           | Max. valid pulse rate   | 180           | <b>BPW</b>        |
|                           |                         |               |                   |
|                           |                         |               |                   |

Figura 3-48

- A entrada do intervalo de análise é sim, arquivo inteiro padrão (luz acesa com luz apagada). Como a entrada é não, os usuários podem digitar manualmente o quadro inicial e o quadro final. O intervalo de análise automática vai de quadro inicial ao quadro final, e o intervalo de análise afeta principalmente os resultados da análise automática e da geração de relatórios.
- O Evento Respiratório inclui "Amplitude Máxima de APN", "Amplitude Máxima de HYP" e "Duração Mínima". A configuração desses parâmetros afetará os resultados da análise automática de eventos respiratórios.
- O evento de SpO<sub>2</sub> inclui "Desaturação Mínima de SpO<sub>2</sub>", "SpO<sub>2</sub> Mínimo Válido" e "SpO<sub>2</sub> máx. Válido". A configuração desses parâmetros afetará os resultados da análise de eventos de dessaturação de oxigênio, que não estão na faixa de configuração e serão marcados como artefato.
- Evento de Ronco inclui a configuração de 'Sensibilidade' que afetará a determinação de eventos de ronco.
- O Estadiamento de Sono inclui "Valor de Configuração" que pode ser definido manualmente como um valor fixo para todos os resultados da análise ".
- A taxa de pulso inclui "Taxa de pulso válida mínima" e "Taxa de pulso válida máxima". A configuração desses parâmetros afetará a análise da frequência de pulso.

## <span id="page-25-0"></span>*3.4.3.2 Análise Automática*

Na barra do módulo de análise automática, o usuário pode personalizar para selecionar os eventos

para análise automática, conforme mostrado na Figura 3-49. Clique em start, o software iniciará a análise automática e exibirá os eventos correspondentes.

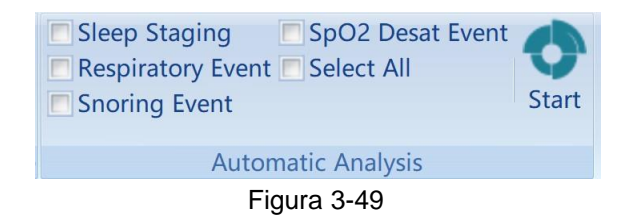

## <span id="page-25-1"></span>*3.4.4 Configurações*

No módulo de configuração, o "Caminho de armazenamento de dados" pode ser alterado, conforme mostrado na Figura 3-50.

| <b>System Config</b> | $\mathbf x$                                                                         |
|----------------------|-------------------------------------------------------------------------------------|
| General              | Data storage path<br>$\alpha$<br>D:\Analysis Software for Sleep Screener\RecordData |
|                      |                                                                                     |
|                      |                                                                                     |
|                      |                                                                                     |
|                      |                                                                                     |
|                      |                                                                                     |
|                      |                                                                                     |
|                      | OK.<br>Cancel<br>Apply                                                              |

Figura 3-50

## <span id="page-26-0"></span>*3.4.5 Janela*

### <span id="page-26-1"></span>*3.4.5.1 Exibir*

Depois de abrir os dados do paciente, na barra "Exibir", clique na caixa de seleção va para exibir "Event Window", "Properties Window", "Tendency Window", "Technician Notes Window", "Epoch Summary", "Impedance Window", etc., conforme mostrado na Figura 3-51. Para ocultar essas janelas, desmarque as caixas de seleção relevantes.

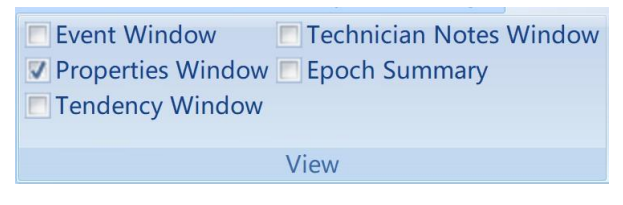

Figura 3-51

#### **(1) Event Window**

Marque a caixa de seleção da janela de eventos para exibir a janela de eventos à esquerda da interface, conforme mostrado na Figura 3-52.

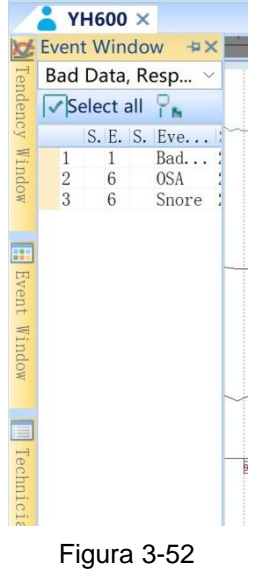

A janela de eventos pode exibir todos os tipos de eventos ou escolher exibir um ou vários tipos de eventos. Os eventos podem ser classificados por época, estadiamento de sono, tipo de evento, hora

de início, duração, etc. Clique **para enviar os eventos da lista para texto.** 

#### **(2) Properties Window**

Marque a caixa de seleção de "Propriedade" para exibir a janela de propriedades à direita da interface, conforme mostrado na Figura 3-53.

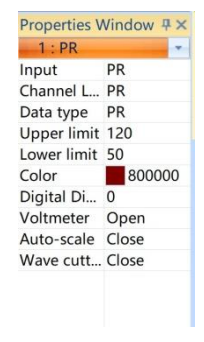

Figura 3-53

A janela de propriedades é usada para definir as propriedades de exibição da forma de onda, alterar o nome e o rótulo do canal, visualizar o tipo de dados, escala, alterar a cor da curva, reservar a curva, ligar o voltímetro, escala automática, corte da onda.

#### **(3) Tendency Window**

Marque a caixa de seleção na janela do gráfico de tendência para exibir o gráfico de tendência à esquerda da forma de onda, conforme mostrado na Figura 3-54. Sob o gráfico de tendências, a distribuição do estadiamento do sono, posição corporal, oxigênio no sangue e outras tendências e eventos podem ser exibidos.

No gráfico de tendência, clique com o botão direito para selecionar e arraste para alterar a posição, conforme mostrado na Figura 3-55.

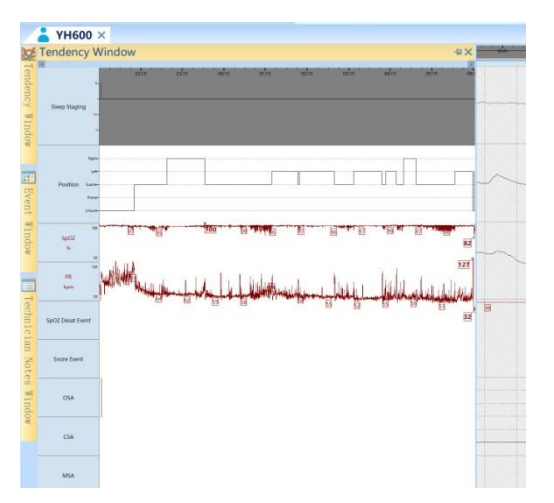

Figura 3-54

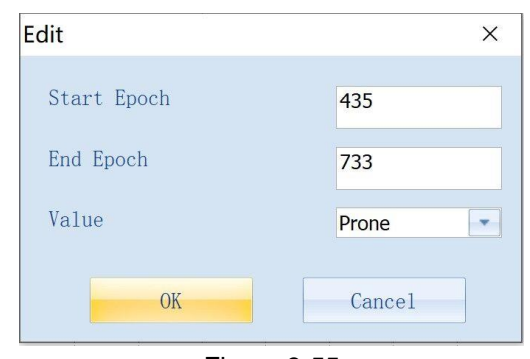

Figura 3-55

#### **(4) Technician Notes Window**

Marque a caixa de seleção da "Janela de notas do técnico" para exibir as notas do técnico à esquerda da interface, conforme mostrado na Figura 3-56. A janela de notas do técnico exibe calibração biológica, notas do técnico, personalização e outros rótulos.

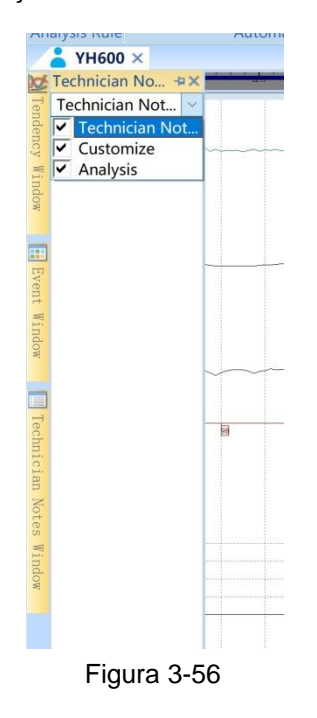

#### **(5) Epoch Summary**

Marque a caixa de seleção do "Resumo da Época" para exibir a janela de resumo da época à direita da interface, conforme mostrado na Figura 3-57. A interface de resumo da época exibe o número da época atual, os valores máximo, mínimo e médio da saturação de oxigênio do pulso, a taxa de pulso e a posição atual do corpo.

| <b>Current epoch</b> | 1      |               |
|----------------------|--------|---------------|
| SpO <sub>2</sub>     |        |               |
| Max                  | 98 %   | $\frac{1}{2}$ |
| Min.                 | 97%    |               |
| Avg                  | 97 %   |               |
| PR                   |        |               |
| Max                  | 81 bpm |               |
| Min                  | 77 bpm |               |
| Avg                  | 79 bpm |               |
| Position             | Unsure |               |
|                      |        |               |

Figura 3-57

## <span id="page-29-0"></span>*3.4.5.2* **Ajuda**

A função de ajuda de dados é igual a 3.3 ajuda.

## <span id="page-29-1"></span>*3.5 Análise Manual de Dados*

## <span id="page-29-2"></span>*3.5.1 Anotação do Técnico*

Coloque o cursor no ponto de tempo a ser marcado e abra o menu anotado clicando com o botão direito. Os tipos de anotação incluem Janela de Notas Técnicas, Personalização, Análise.

- (1) As informações mostradas na Figura 2-58 podem ser marcadas clicando com o botão direito em "Technician Notes Window";
- (2) Clique com o botão direito para selecionar "Customize" para digitar a anotação personalizada;
- (3) O menu de botão direito contém "Analysis". "Luz do palco ligada" e "Luz do palco desligada" podem ser marcados. O tempo de anotação determina o escopo da análise automática e geração de relatório.

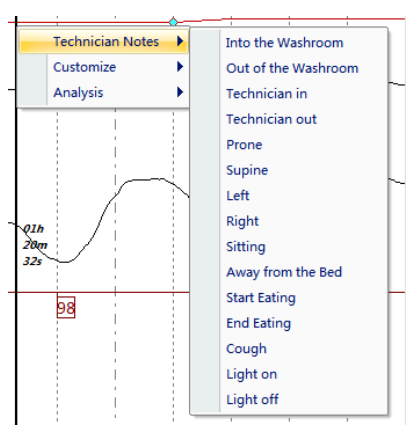

Figura 3-58

(4) As informações marcadas com um clique com o botão direito podem ser modificadas e excluídas, conforme mostrado na Figura 3-59.

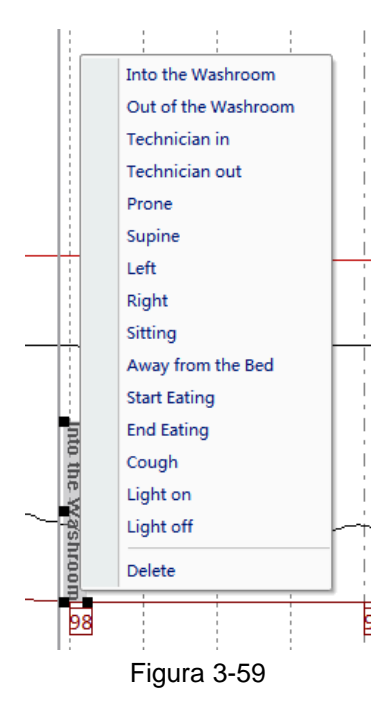

28 / 31

## <span id="page-30-0"></span>*3.5.2 Adicionar, Excluir e Mover Canais*

- Adicionar Canais:
- (1) Clique com o botão direito na barra de título do canal à esquerda da interface de exibição da forma de onda, clique em "Adicionar" e abra a caixa de diálogo "Adicionar Canal", conforme mostrado na Figura 2-60.

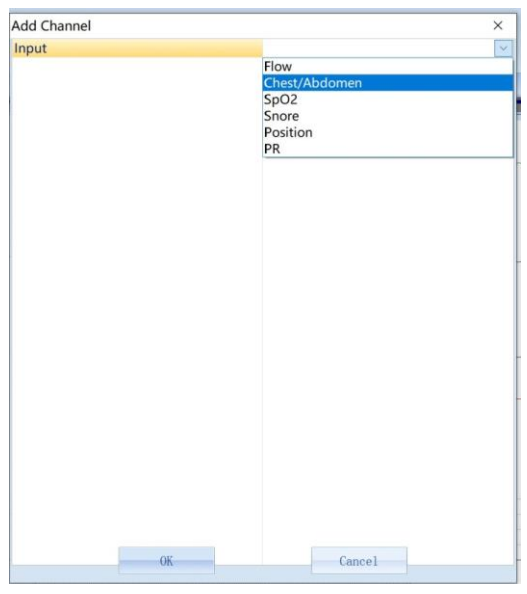

Figura3-60

- (2) Selecione o canal a ser adicionado na barra de "entrada" e clique em "OK" para adicionar o canal. O canal recém-adicionado será exibido acima da barra de título de canal.
	- Excluir Canais: Clique com o botão direito no nome do canal correspondente na barra de título do canal, clique em "Excluir" ou clique com o botão esquerdo no canal e arraste-o para fora da barra de título do canal para excluí-lo. O canal excluído não será exibido na barra de título do canal.
	- Mover Canais: Clique no nome do canal e arraste-o verticalmente para mover o canal.

## <span id="page-30-1"></span>*3.5.3 Adicionar e Excluir Eventos*

 Adicionar Eventos: Coloque o cursor no ponto inicial do evento, clique com o botão esquerdo e arraste-o para adicionar o evento, conforme mostrado na Figura 3-61.

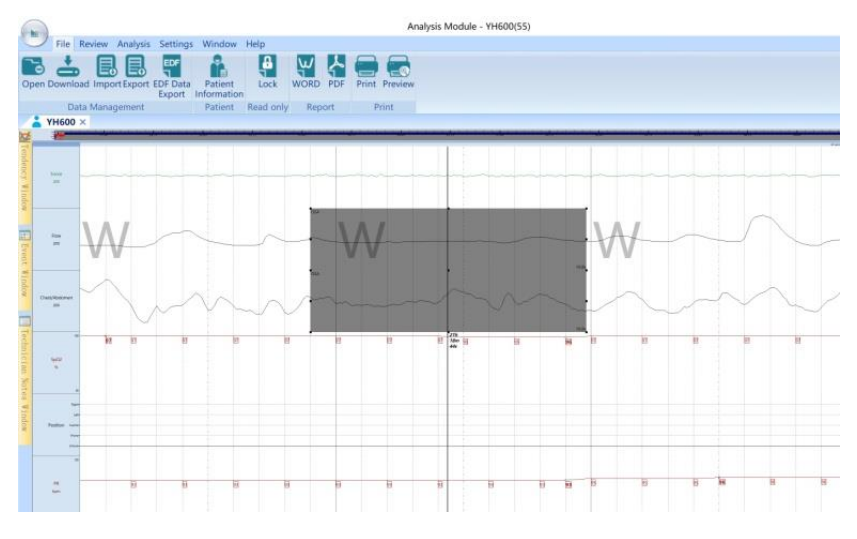

Figura 3-61

 Alterar Eventos: Selecione o evento e clique com o botão direito para selecionar o evento apropriado, conforme mostrado na Figura 3-62.

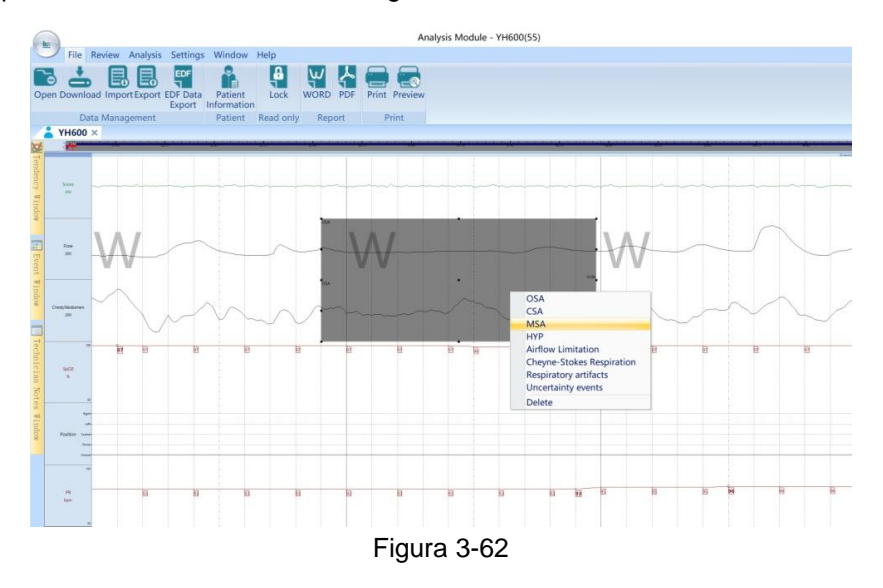

Excluir Eventos: Selecione o evento, clique com o botão direito e selecione "Delete".

## <span id="page-31-0"></span>*4. Sair do programa*

Clique **23** no canto superior direito de cada janela do programa aplicativo para sair do programa aplicativo atual.

## <span id="page-32-0"></span>*5. Desinstalação de Software*

Clique em  $\frac{1}{\sqrt{2}}$  na área de trabalho do Windows, selecione control Panel , e digite , encontre

LIS, clique Uninstall para desinstalar o software ou clique em LIS no diretório de instalação do

software para desinstalar o software.

#### **FABRICANTE: BMC Medical Co., Ltd.**

Room 110 Tower A Fengyu Building, No. 115 Fucheng Road, Haidian, 100036 Beijing, PEOPLE'S REPUBLIC OF CHINA URL: en.bmc-medical.com E-mail: intl@bmc-medical.com Tel: +86-10-51663880 Fax: +86-10-51663880 Ext. 810

**EU AUTHORISED REPRESENTATIVE: Shanghai International Holding Corp. GmbH (Europe)** Eiffestraβe 80, 20537 Hamburg, Alemanha Tel: 0049-40-2513175 Fax: 0049-40-255726